# Opprette en repeterende registrering

- 1. Logg inn på Visma Tid med en bruker som har tilgang til «Registreringer».
- 2. Klikk på "Registrering" i "Timer registrert i dag"-widgeten. (Eller naviger til Registrer-siden og klikk "Registrer deg").

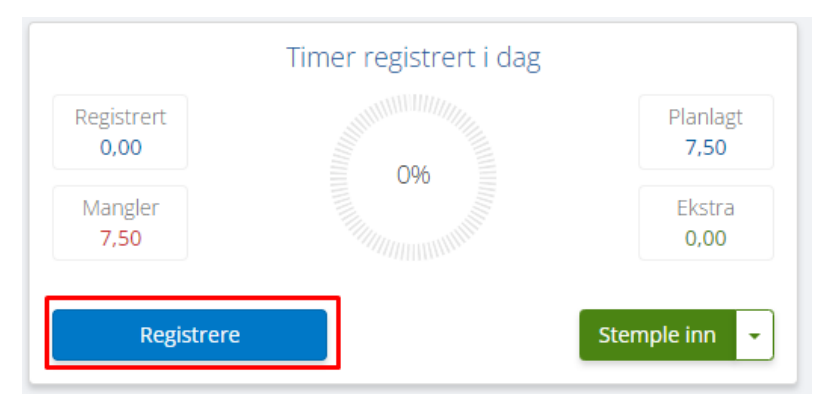

3. Velg en av malene for repeterende registreringer (Popup-vinduet for Repetere registrering åpnes).

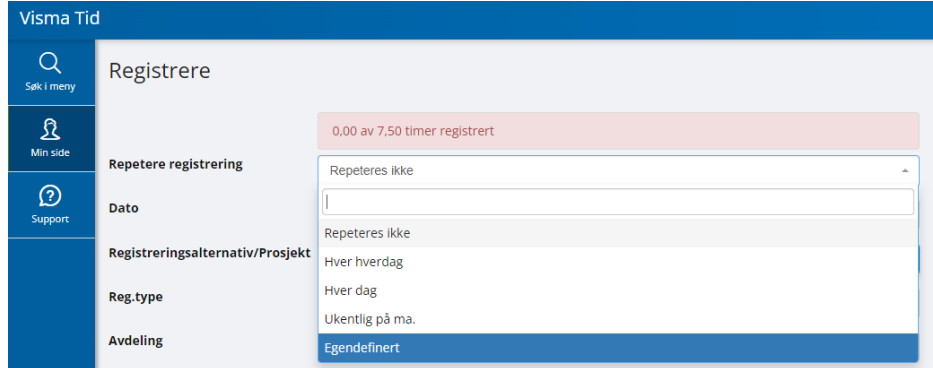

4. Velg «Gjenta fra dato»

#### Repeter fra dato

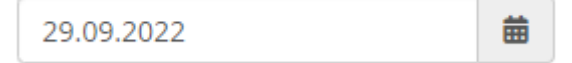

5. Velg ukeintervallet mellom de repeterende registreringene.

## Repeter hver

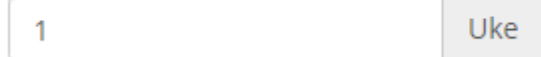

6. Velg ukedagene du vil at registreringen skal skje på.

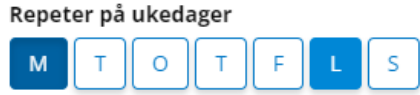

7. Velg om helligdager skal inkluderes i den repeterende registreringen.

#### Inkluder helligdager

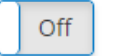

- 8. Velg typen for "Avslutte repetering". (Kan settes til "Dato" eller "Antall")
	- a. Dato Sluttdatoen for når de gjentatte registreringene skal avsluttes.
	- b. Antall Antall registreringer som skal registreres.

## **Avslutte repetering**

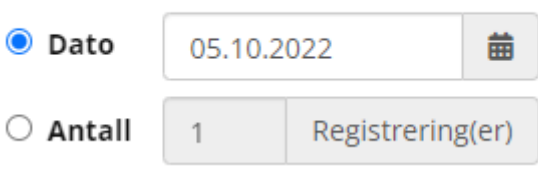

9. Klikk "Lagre" for å lagre malen. (Datofeltet viser valgene som er gjort i tidligere trinn.)

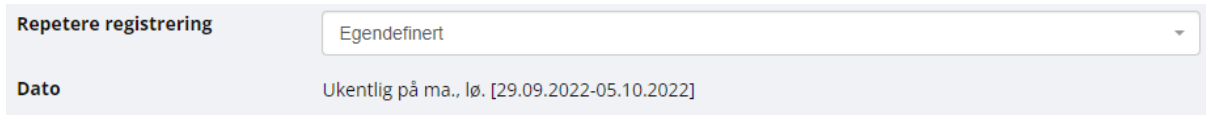

10. Malen er nå klar til å brukes i repetere registreringer. Skriv inn informasjonen i registreringsvinduet som vanlig og lagre registreringene.

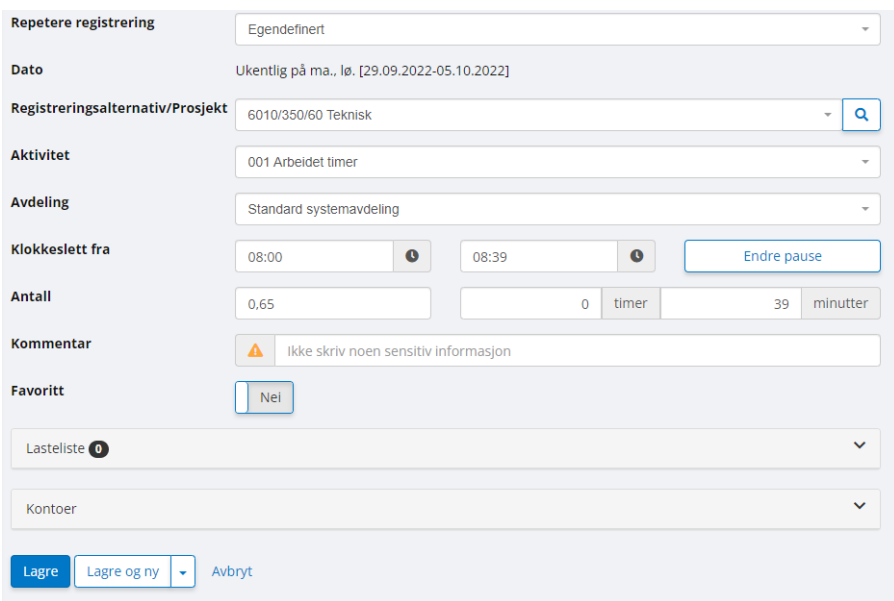

Det skal nå være registreringer basert på alternativene som er valgt i vinduet Repetere registrering.